## CARA MENJALANKAN PROGRAM

1. Langkah pertama yaitu file program Sasaringan program di copy kedirektory c:\xampp\htdocs

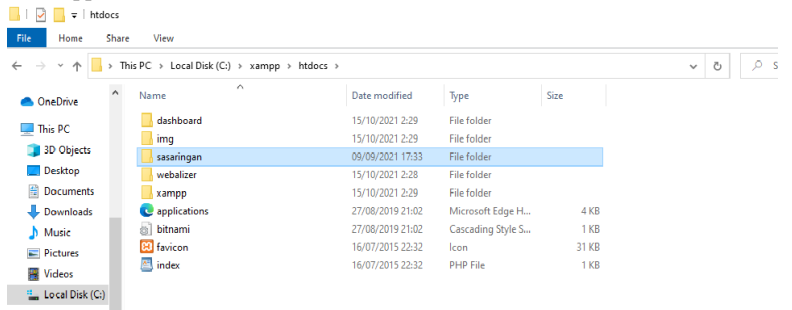

2. Cari file dengan cara config, kemudian isi database sesuai dengan nama database yang kita buat

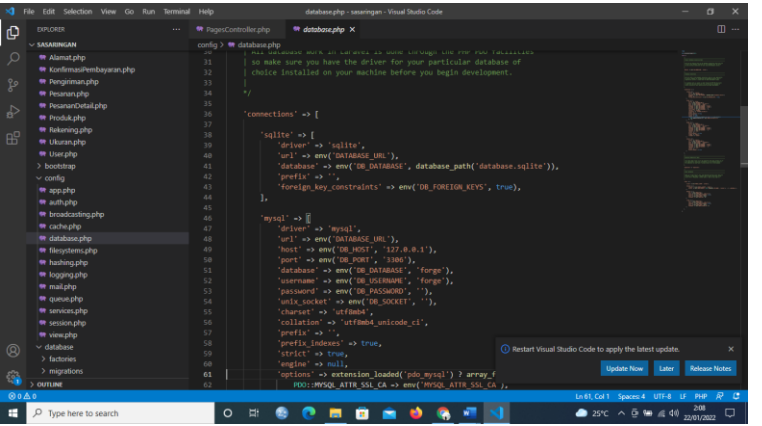

3. Setelah di hosting , selanjutnya kita mengakses web yang telah di hosting dengan mengakses domainnya/URL yaitu : 8.214.85.188/admin

1 8.214.85.188/admin

4. Selanjtnya setelah masuk ke halaman utama web, lakukan pengisian username dan password untuk admin pada menu login

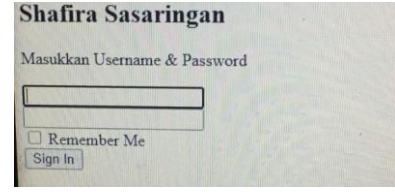

5. Tampilan awal setelah admin login

| <b>Shafira Sasaringan</b> | $\mathbb{R}$                                               |                                             |                                  |
|---------------------------|------------------------------------------------------------|---------------------------------------------|----------------------------------|
| Dashboard                 |                                                            |                                             |                                  |
| <b>PRODUCT</b>            | Rp. 750000<br>ø<br>Penghasilan                             | Rp. 719<br>œ<br>Selish                      | $\overline{2}$<br>ು<br>Penjualan |
| Data Product<br>×         |                                                            |                                             |                                  |
| TRANSAKSI                 | Pembelian Terbaru                                          |                                             |                                  |
| 阶<br>Data Pesanan         |                                                            |                                             | <b>B</b> Pendin                  |
| Data Pelangsan<br>÷       | NAMA PELANGGAN<br>TANGGAL<br>$\sim$                        | TOTAL<br>KODE                               | <b>E</b> Sukses<br><b>STATUS</b> |
| Data Pengiriman<br>a.     | 2021-10-20 12:29:18<br>Testing2<br>1                       | <b>BELLINE BAYOUR</b><br>791<br>Rp. 170,791 |                                  |
| PEMBAYARAN                | 2021-09-05 08:07:16<br>$\overline{z}$<br>Testing           | <b>BELLIN BAYKE</b><br>Rp. 90,503<br>503    |                                  |
| Rekening Pembayaran<br>u  | Testing<br>2021-09-05 08:04:38<br>$\overline{\phantom{a}}$ | 442<br><b>BELLINE GAYNE</b><br>Rp. 90,442   |                                  |
|                           | 2021-09-05 07:59:34<br>Testing<br>$\Delta$                 | 514<br><b>BELLIM GAVAR</b><br>Rp. 90,514    |                                  |
|                           | 5<br><b>Testing</b><br>2021-09-05 07:56:51                 | 838<br>Rp. 90,838<br><b>BELLINE BAYOUT</b>  |                                  |

6. Tampilan data produk , disini untuk menambah produk dan variasi produk

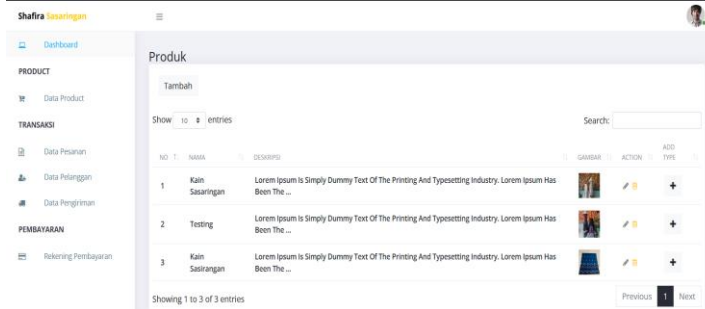

7. Tampilan untuk melihat data pesanan

| Shafira Sasaringan          | $\equiv$                |                |         |            |                     |
|-----------------------------|-------------------------|----------------|---------|------------|---------------------|
| Dashboard<br>$\blacksquare$ |                         |                |         |            |                     |
| <b>PRODUCT</b>              | Produk                  |                |         |            |                     |
| Data Product<br>×           |                         |                |         |            |                     |
| <b>TRANSAKSI</b>            | NO<br>PRODUCE           | <b>UGURA'S</b> | HARSA   | OTF.       | <b>JUMLAH HARDA</b> |
| g.<br><b>Data Pesahan</b>   | Kain Sasaringan         | 60 X 150       | 250,000 | э          | 750,000             |
| Data Pelanggan<br>$\Delta$  | $\mathbf{2}$<br>Testing | 5.8X5.8        | 10,000  | 50         | 500,000             |
| Data Pengiriman<br>di.      |                         |                |         | Kode Unik: | 875                 |
| ΡΕΜΒΑΥΑΡΑΝ                  |                         |                |         | Total:     | Rp. 1,250,875       |
|                             |                         |                |         | Status:    | Terkirim            |
| Rekening Pembayaran<br>н    |                         |                |         |            |                     |
|                             | <b>A</b> Krim E Fektor  |                |         |            |                     |

8. Tampilan Data pengiriman seluruh pelanggan dan resi nya

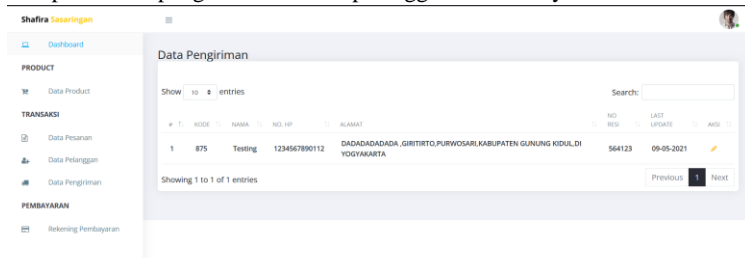